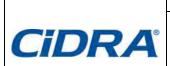

# SONARtrac® Technical Note

### **TN0006**

Subject: Changing Transmitter 4-20mA Output From Internal to External Power

| Date: 22Aug07 |    |  |
|---------------|----|--|
| Revision      | 02 |  |
| Page 1 of 3   |    |  |

## **Problem:**

I need to change my transmitter 4-20mA output from internal power to external power. Please provide details.

#### Resolution:

In order to change from internal powering of the 4-20mA outputs proceed as follows.

### Externally Powered 4-20mA Loop Configuration

The connections for a 4-20mA interface configured as "Externally Powered" are shown below. The maximum value of  $V_{EXT}$  should be chosen such that the maximum applied voltage between  $V_{EXT}$  and local ground and  $I_{OUT}$  and local ground shall be within the range of +30V / -10V and current limited to 100mA. The maximum value of  $R_L$  is determined by the following equation:

$$\begin{aligned} R_{L \; Max} &= \left(V_{EXT} - 8.35\right) / \left(0.022\right) \\ \text{For example, with } V_{EXT} &= 24 \text{VDC:} \\ R_{L \; Max} &= \left(24 \text{-} 8.35\right) / \left(0.022\right) &= 711 \; \text{Ohms} \end{aligned}$$

In the externally powered configuration the 4-20mA interface is capacitively isolated from the rest of the transmitter electronics provided that the applied voltages are within +30V / -30V.

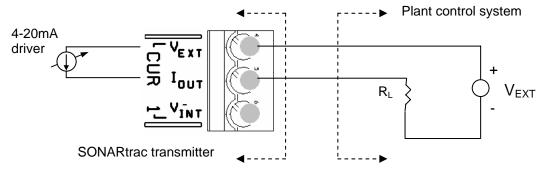

Figure 1 Externally Powered 4–20mA Loop

## Wiring Changes

Refer to Figure 1 above. Change the terminal board wiring of the transmitter from  $V_{INT}$  being wired to  $V_{EXT}$  being wired.

| CiDRA Corporate Services | 50 Barnes Park North | Wallingford, CT 06492 |
|--------------------------|----------------------|-----------------------|
| Tel. 203-265-0035        | Fax. 203-294-4211    | www.cidra.com         |

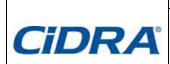

# SONARtrac® Technical Note

## **TN0006**

# Subject: Changing Transmitter 4-20mA Output From Internal to External Power

| 11010 |               |    |  |
|-------|---------------|----|--|
|       | Date: 22Aug07 |    |  |
|       | Revision      | 02 |  |
|       | Page 2 of 3   |    |  |

### • Transmitter Menu Changes

- 1. Press any key of the front panel display except the ENTER key and 'Basic Config' will be displayed on Line 1 of the transmitter display.
- 2. Press the \( \) Arrow key once and 'Output Config' will be on Line 1 of the transmitter display.
- 3. Press the ENTER key and '4-20mA CH 1' will be displayed on Line 2 of the transmitter display.. (If 4-20mA 2 channel is desired press the ↓ Arrow key again.)
- 4. Press the ENTER key and 'Output Select' will be displayed on Line 3 of the transmitter display.
- 5. Press the ↓ Arrow key once and 'Power Sel' will be displayed on Line 3 and 'Internal' will be displayed on Line 4 of the transmitter display.
- 6. Press the ENTER key and 'Internal' will be highlighted.
- 7. Press the ↓ Arrow key once and 'External' will be displayed on Line 4 of the transmitter display.
- 8. Press the ENTER key to set this selection and then press the EXIT key. The transmitter will restart.

If there are any questions, please contact CIDRA Technical Support

| CiDRA Corporate Services | 50 Barnes Park North | Wallingford, CT 06492 |
|--------------------------|----------------------|-----------------------|
| Tel. 203-265-0035        | Fax. 203-294-4211    | www.cidra.com         |

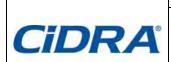

# SONARtrac® Technical Note

# TN0006

Subject: Changing Transmitter 4-20mA Output From Internal to External Power

| Date: 22Aug07 |    |  |
|---------------|----|--|
| Revision      | 02 |  |
| Page 3 of 3   |    |  |

# **Revision History**

| Rev | Date    | Changed<br>By       | Approved<br>By      | Change Description      |
|-----|---------|---------------------|---------------------|-------------------------|
| 01  | 22Aug07 | Markoja             | M. Sapack           | Initial Release         |
| 02  | 7/29/08 | V. Rojas-<br>Haines | V. Rojas-<br>Haines | Update Figures and name |
|     |         |                     |                     |                         |
|     |         |                     |                     |                         |
|     |         |                     |                     |                         |

| CiDRA Corporate Services | 50 Barnes Park North | Wallingford, CT 06492 |
|--------------------------|----------------------|-----------------------|
| Tel. 203-265-0035        | Fax. 203-294-4211    | www.cidra.com         |